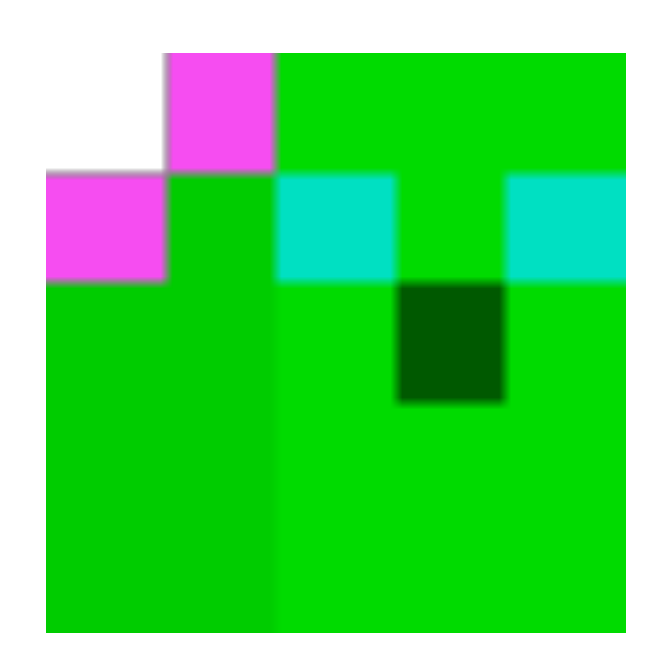

# Beginner Android Dev Workshop Spring 2017

Getting started with Android Studio

# before we begin

- it helps if you are familiar with:
	- Java
	- using an IDE
	- graphics
	- Git
- pair up with a partner or 2!
- **all users:** have the latest Android Studio downloaded (standard configuration)!

## intro

### **What is Android Studio?**

*"Android Studio is the official Integrated Development Environment (IDE) for Android app development, based on IntelliJ IDEA . On top of IntelliJ's powerful code editor and developer tools, Android Studio offers even more features that enhance your productivity when building Android apps…"*

Excerpt From:<https://developer.android.com/studio>

# what to expect

you will be touching upon the basics of

- Android Studio
- configuring Android projects
- Android project structure
- setting up an alternative emulator
- how graphics come into play with games

## let's finish rocket guardian!

Rocket Guardian is an open-source game similar to Flappy Bird. During this workshop, we'll get to setup the environment and fix a few lines to complete the game.

- 1. let's check out rocket guardian! if you have an android phone, download **rocket guardian** from the play store
- 2. you need to download, install, and properly configure the latest **Android Studio**, **Java JDK**, **Genymotion, and VirtualBox 5.0.28**. follow slides 4-19 of this presentation: https://goo.gl/QtTF7C
- 3. while your packages are downloading,
	- 3.1. **skim through the first page this resource** provided by CodePath on how to get started with general Android dev <https://goo.gl/msmNZH>
	- 3.2. **read the intro** for Android Studio at [developer.android.com/studio/intro](http://developer.android.com/studio/intro)
- 4. once everything is properly installed and configured, download or clone the project located at [https://goo.gl/](https://goo.gl/52ENtz) **[52ENtz](https://goo.gl/52ENtz) to your AndroidStudioProjects folder**
- 5. from the Android Studio welcome screen, select *open project* and find the rocket guardian project you just downloaded in your computer

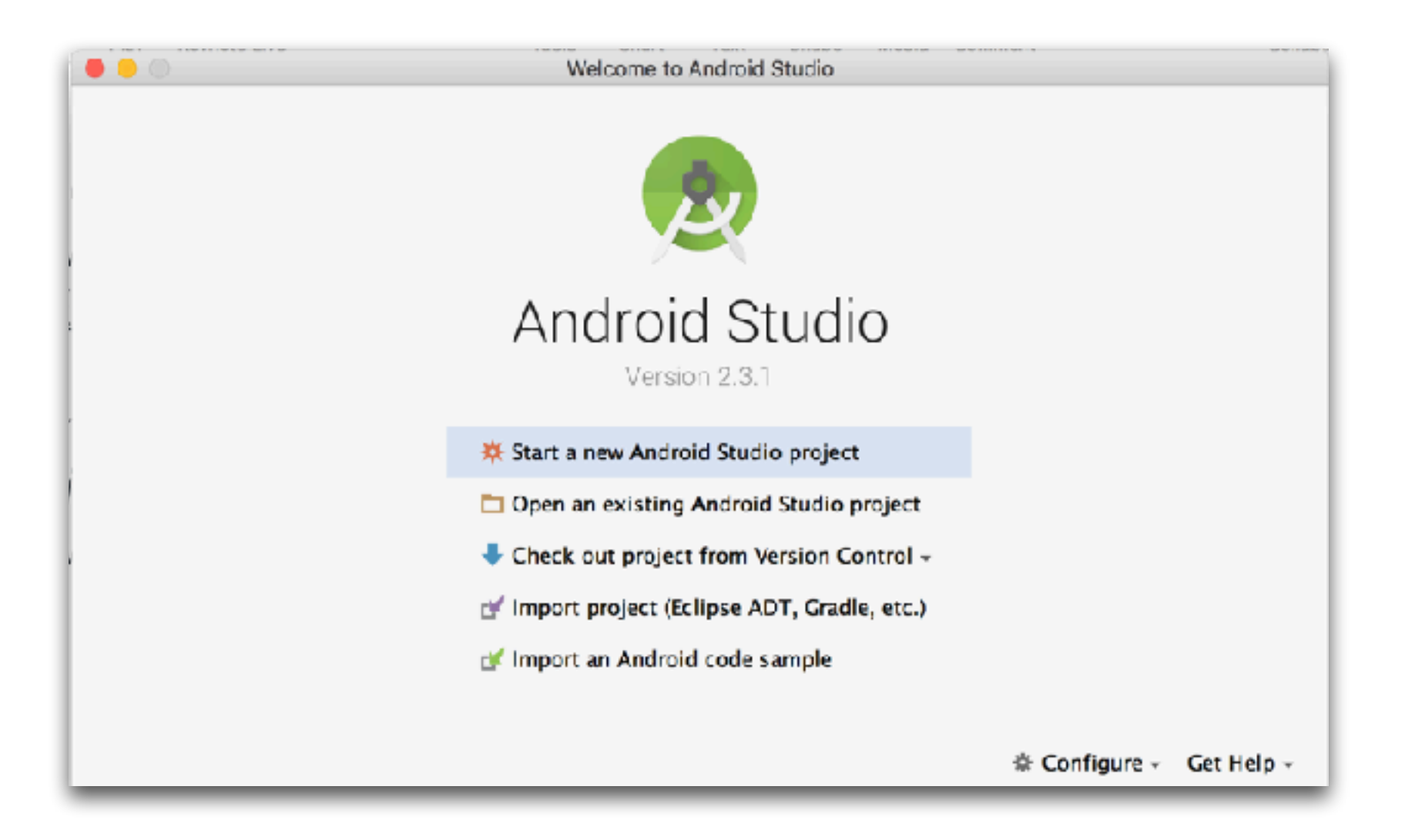

- 6. get familiarized with the IDE
	- 6.1. notice the file structure to the left. you have several folders which contain configuration files, assets, and source files
	- 6.2. with this IDE, you can even select a file and look at a breakdown of its own structure (variables, methods, etc)

### ★ | X 面面 | Q 象 | φ φ | K | Examinate | ▶ + 章 m | B = | 图 | 黄 字 字 面 唐 □ | 【 】 是 | ? 黑  $\Box \Box \oslash \circ \ast$

### $\Box$  rocket-quardian  $\Box$  core  $\rangle$   $\Box$  src  $\rangle$   $\Box$  atm  $\rangle$   $\Box$  rocketquardian  $\rangle$   $\Box$  entities  $\rangle$  (E) Adult

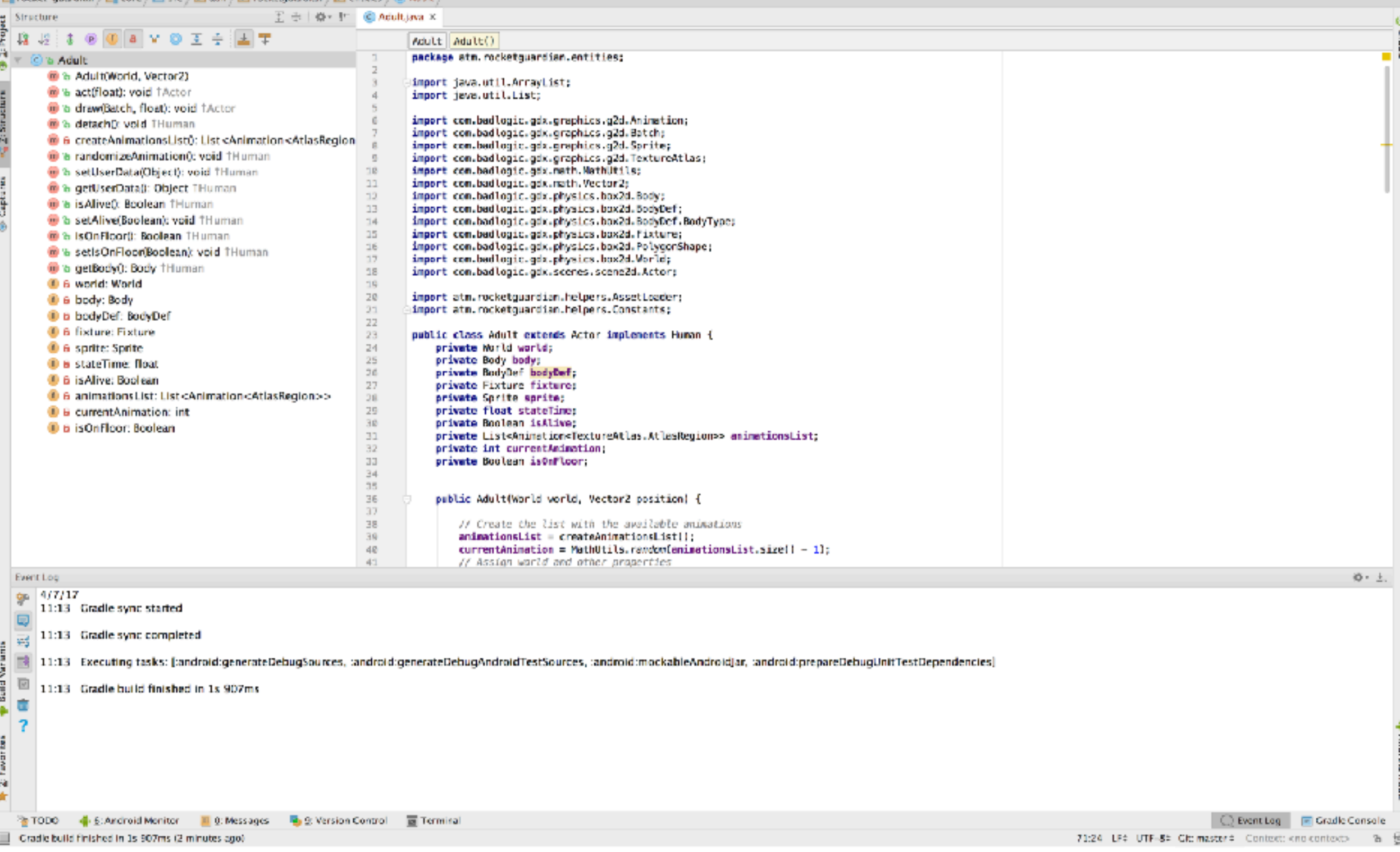

### for example, the Adult.java file structure under the **core** folder

![](_page_8_Picture_0.jpeg)

- 7. try to run rocket guardian for the first time
	- 7.1. open Genymotion
	- 7.2. start the Nexus phone emulator in **Genymotion**
	- 7.3. hit play ▶ on in Android Studio and select the Nexus phone under Connected Devices
	- 7.4. exit the emulator and go back to the project in Android Studio
- 8. let's fix rocket guardian!
- 9. let's change the # of lives we have. we only have 1
	- 9.1.1. find the **RocketGuard.java** file under **core > src > entities** and on Line 50 change it from "1" to "5"
	- 9.1.2. the HUD for the game needs to keep up with the current # of lives too! find the **Hud.java** file under **core > src > screens** and on Line 33 from "1" to "5"

10. some sounds are not loading properly

10.1. fix the path in the **AssetsLoader.java** file under **core > src > helpers** and on Line 59 fix the file name from **actionmusic** to **action\_music**

10.2. uncomment Line 59 and search through the entire project for **"gameMusic" (cmd + shift + f**  on mac**)**.

if anything with gameMusic is commented out, remove the comment lines **//**

10.3. set the looping for **menuMusic** and **gameMusic** on Lines 60-61 to **true**

11. "how to play" is too wordy for me. let's switch up the welcome screen buttons a bit

> 11.1. change **"How to Play"** to **"Instructions"** in Line 66 of **MainMenuScreen.java** (still under the screens folder of the core)

12. the HUD isn't perfect. we need to increase the padding on the score so that it doesn't overlap the Player label

> 12.1. change the value of **padTop( )** to **5** instead of 0 on Lines 72 & 73

14. save your project and hit

15. test it out!

![](_page_14_Picture_2.jpeg)

### resources

- Rocket Guardian project source https://goo.gl/ Sw2NOV
- project git:<https://goo.gl/52ENtz>

## contact

### alinalebron.me

[alina@timelesstechmiami.com](mailto:alina@timelesstechmiami.com)

### thank you!

![](_page_17_Picture_1.jpeg)